單位目前待辦移文區與單位即將待辦待移文區操作說明

每天公文系統會自動和人事系統介接,自動將離職人員取消職位,此時離職人 員的公文會自動進入該單位的單位登記桌帳號,單位登記桌可在單位目前待辦 待移文區、單位即將待辦待移文區,此二公文夾看到離職人員的公文。

| 國立政治大學<br>E<br>電子公文系統 |              | Ξ                           |                                            | $\triangleleft$ | 電子計算機中心應用 、<br>林婷媚 |
|-----------------------|--------------|-----------------------------|--------------------------------------------|-----------------|--------------------|
| 68 儀表板                |              | 儀表板                         |                                            |                 |                    |
| △ 公文匣                 | $\mathbf{v}$ | & 電子計算機中心應用系統組 林婷媚<br>数位理公义 | $\overline{\phantom{a}}$                   |                 |                    |
| 7 公文製作                | $\mathbf{v}$ | 承辦未結公文                      | 1                                          |                 |                    |
| 图 公布欄清單               | $\mathbf{v}$ | 承辦人受會公文                     |                                            |                 |                    |
| Q 查詢/調案               | $\checkmark$ | 承辦列管<br>單位目前待辦待移文區          |                                            |                 |                    |
| <b>III</b> 報表         | $\checkmark$ | 符相赞公义                       | 20                                         |                 |                    |
| ● 設定                  | $\checkmark$ | 單位即將待辦待移文區                  | $\overline{4}$                             |                 |                    |
| ₩ 流程管控                |              | 副知公文                        | $\overline{3}$<br>$\overline{\phantom{a}}$ |                 |                    |
| ▲ 稽催                  | $\mathbf{v}$ |                             |                                            |                 |                    |
| $\mathbb{R}$ 0 0<br>办 |              | 上微名稱:DEV-IFD-Svr-006        |                                            |                 |                    |

單位登記桌的儀表板可看到單位目前待辦移文區與單位即將待辦待移文區

一、單位目前待辦待移文區

1.點選單位目前待辦待移文區,可看到離職人員原先在其待處理公文夾的公

文。

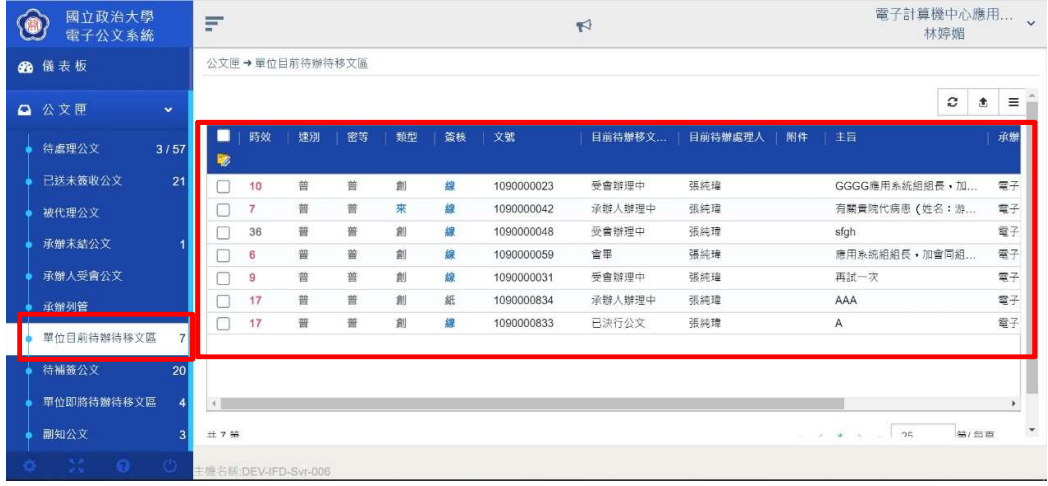

2.單位登記桌可單筆勾選或批次勾選公文,再點選【移文】

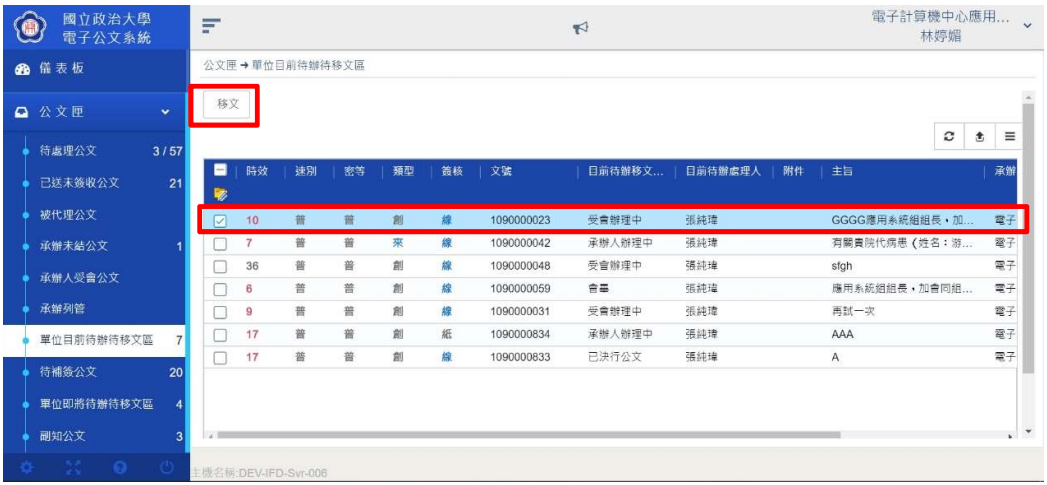

## 3.系統會跳出移文視窗,請點選【選取】

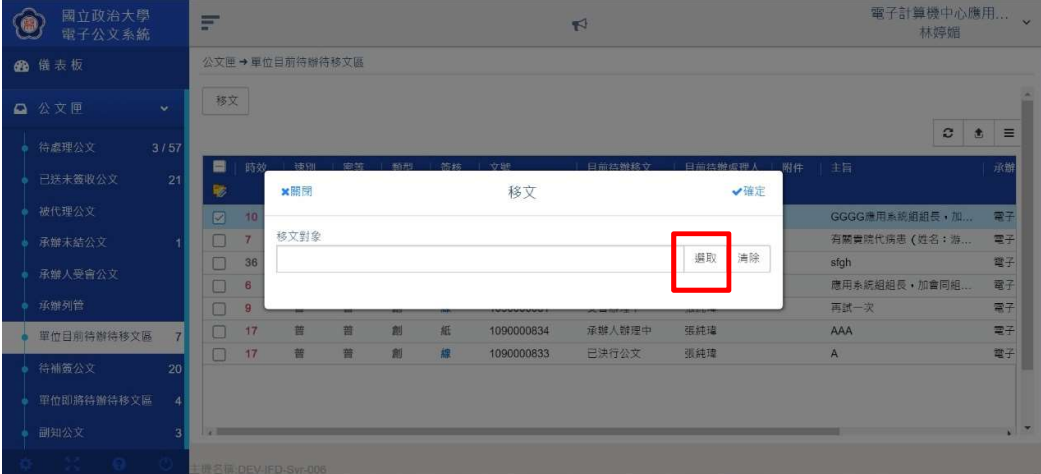

4.系統會跳出該單位的組織樹,請單位登記桌選擇欲將公文的移文的新同仁。

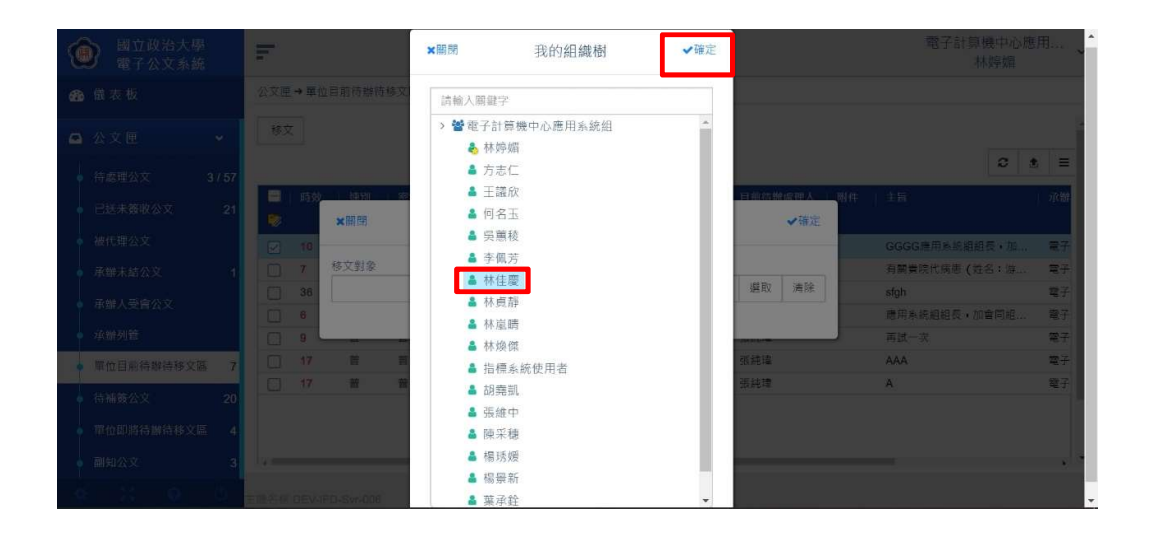

5.系統會顯示已選取人員,若確認無誤後,可點選確定,系統即會移文。 若發現選錯移文的對象,可再重新點選選取,重複前述步驟,再進行移文。

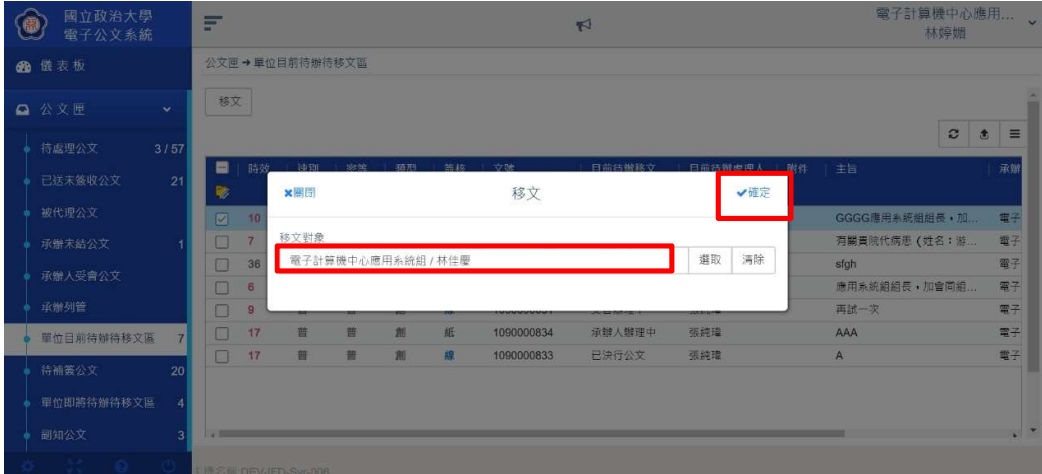

6.移文後,移文對象登入系統,可在待處理公文夾看到此公文。

單位登記桌可利用公文查詢,查詢該筆公文,點選流程圖,確認該筆公文有成 功移文。

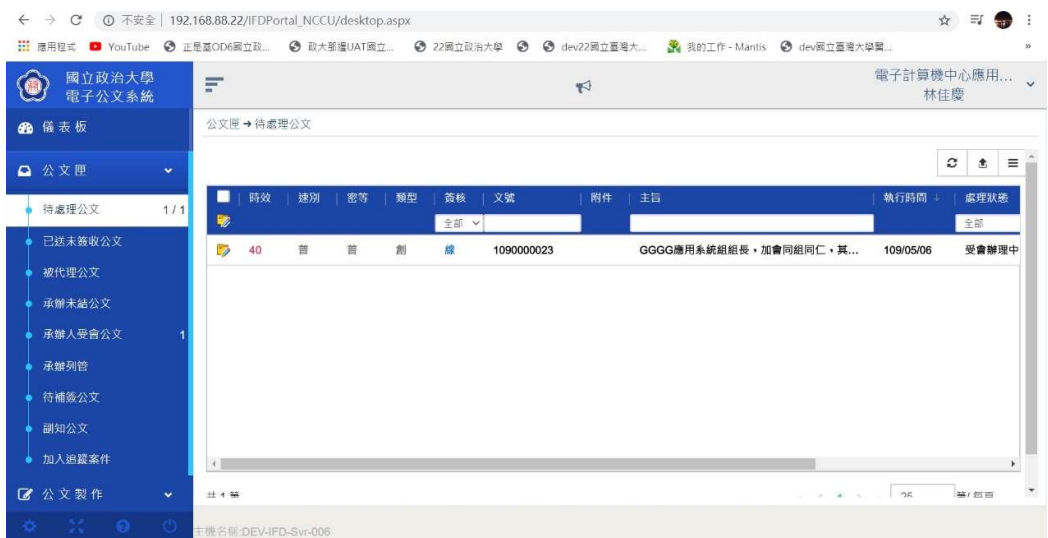

二、單位目前待辦待移文區做單筆移文 1.單位登記桌亦可開啟單筆公文,再點選【移文】。

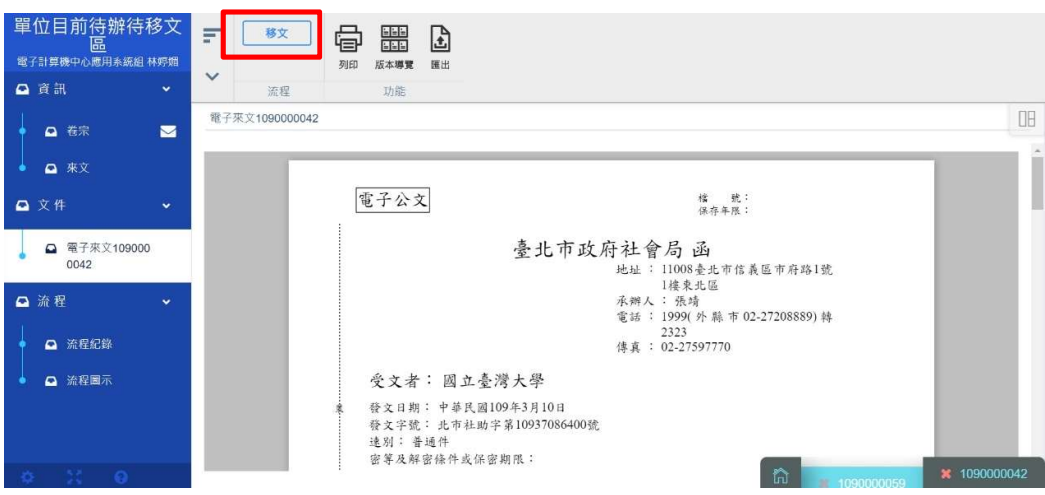

2.系統會跳出移文視窗,點選【選取】,選擇欲移文的對象。

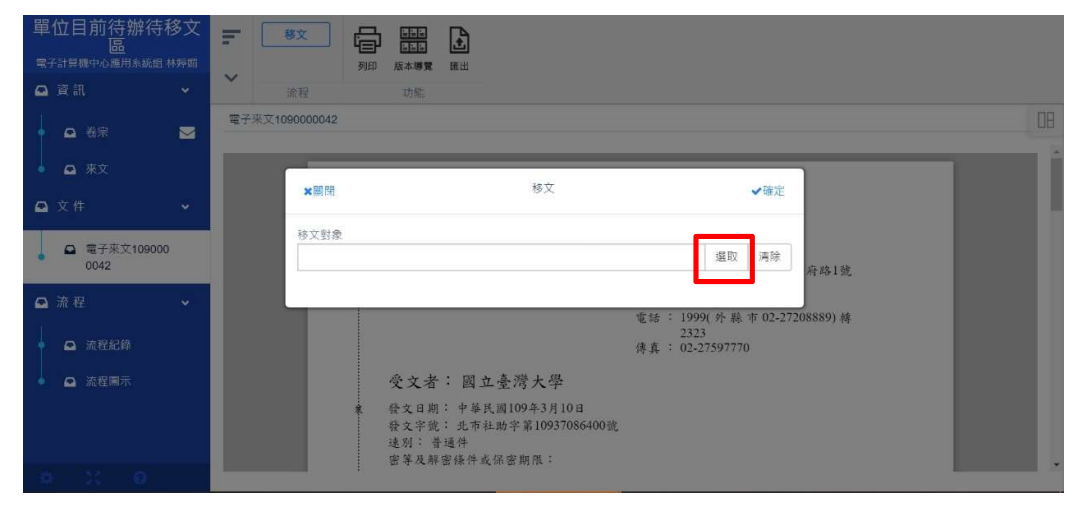

3.單位登記桌可在組織樹點選欲移文的人員, 按確定

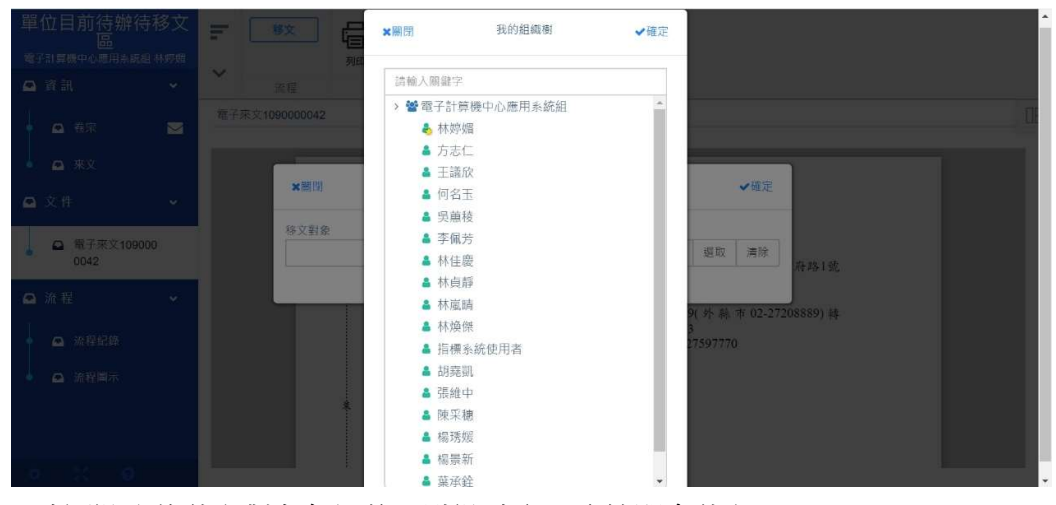

4.確認選取的移文對象無誤後,點選確定,系統即會移文。

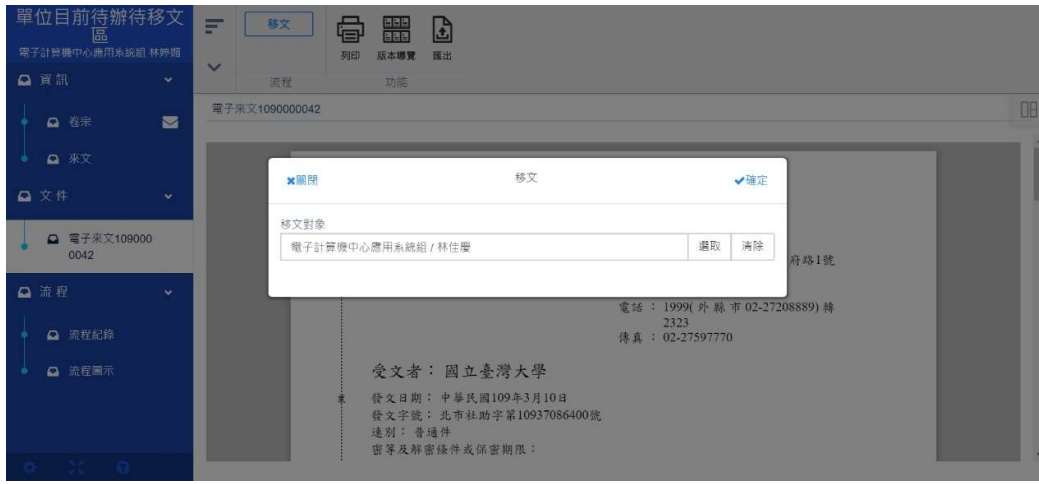

5.單位登記桌可到公文查詢,查詢該筆文號,點開公文查看流程紀錄,確認公 文已移文完成。

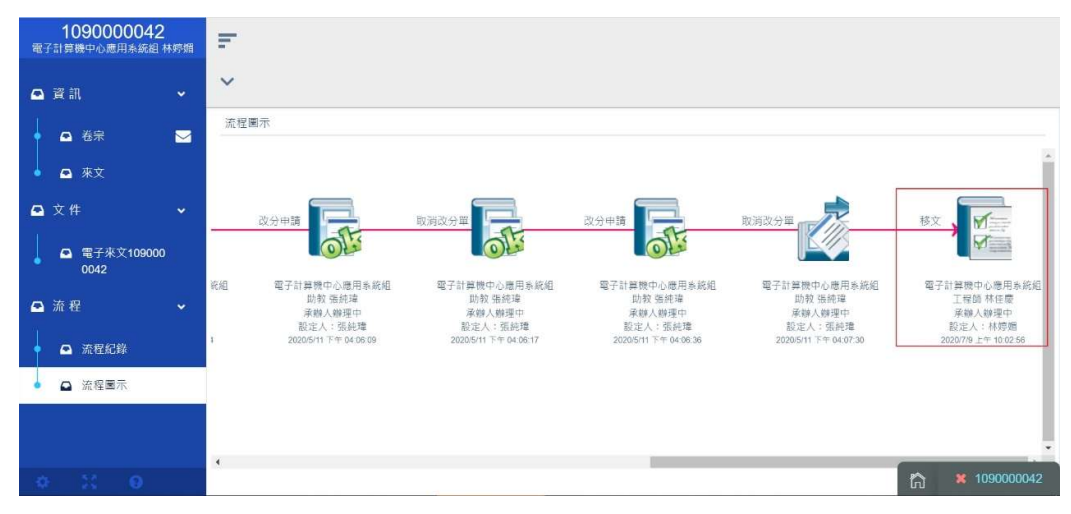

三、單位即將待辦待移文區

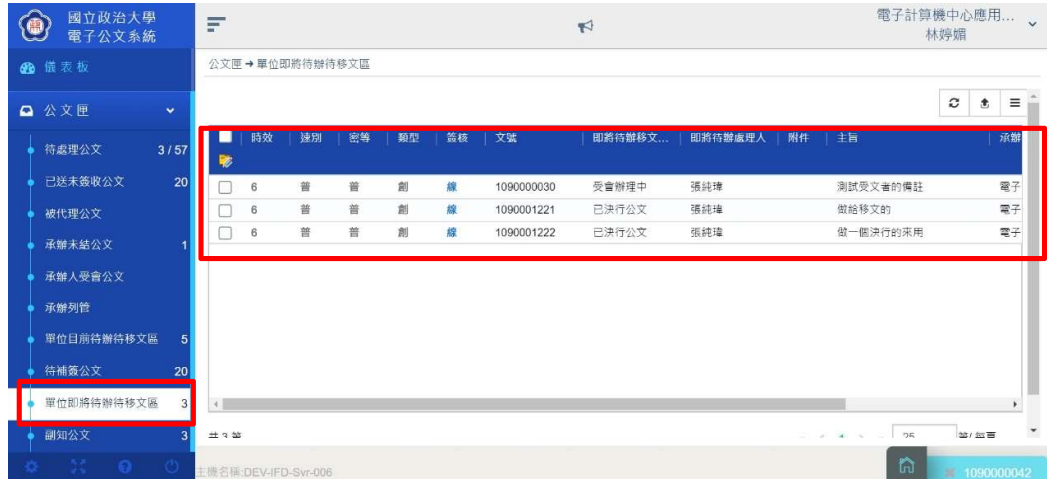

1.此公文夾為離職同仁承辦未結的公文,由單位登記桌點選公文,進行移文。

2.可點選單筆或多筆公文,再點選移文。

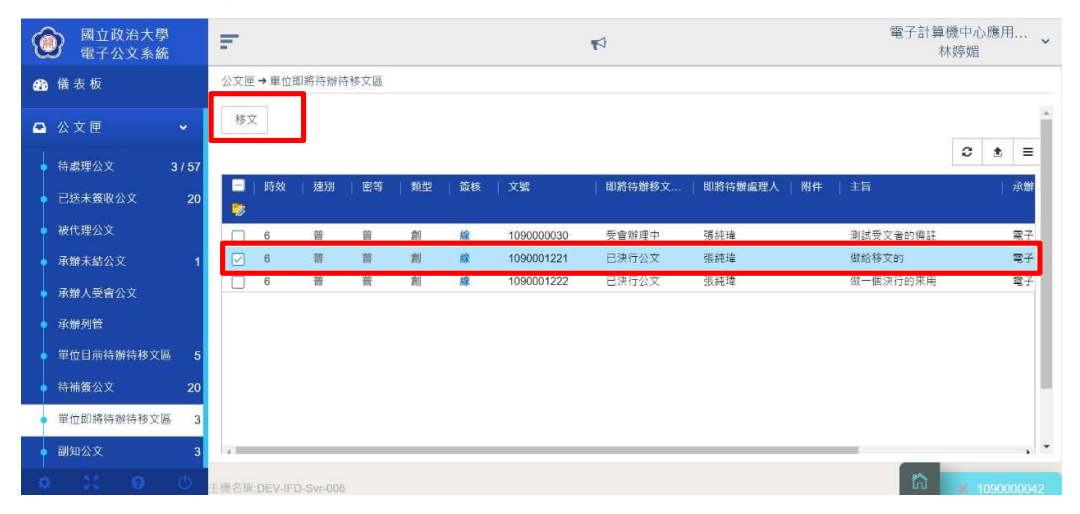

## 3.系統會跳出移文視窗,再點選【選取】,選擇欲移文的對象

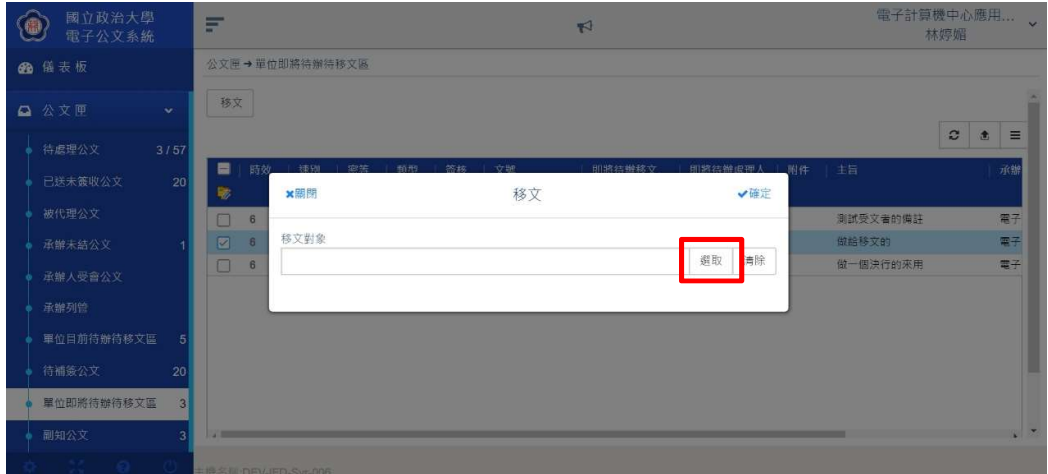

## 4.從組織樹選好人員後,點選確定。

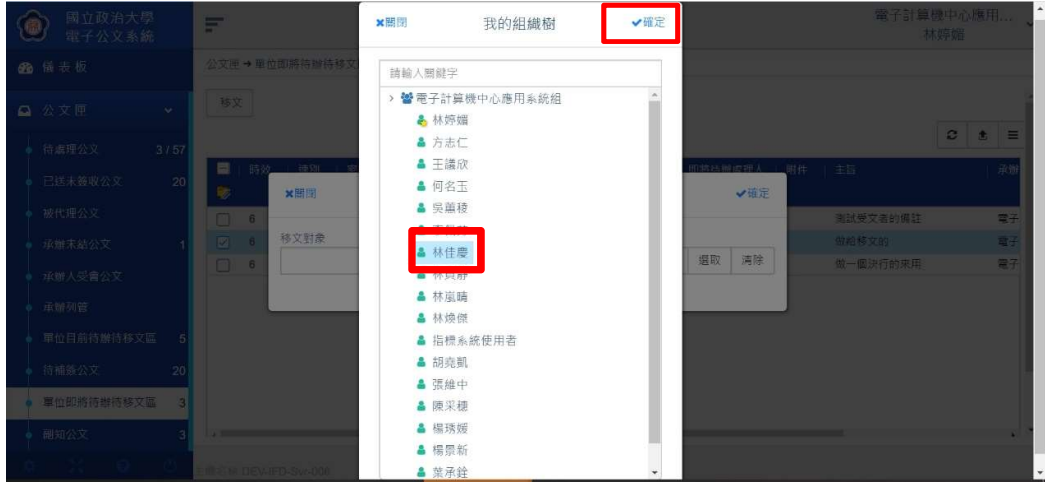

5.系統會顯示選好的移文對象,確認後點選確定。

若發現選錯移文的對象,可再重新點選選取,重複前述步驟,再進行移文。

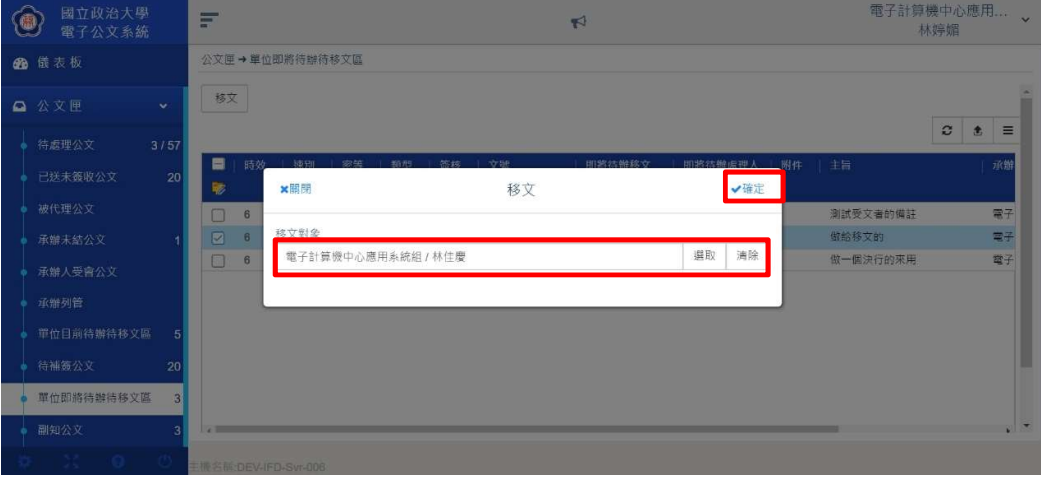

6.單位登記桌可到公文查詢,查詢該筆公文,從流程圖示,可發現移文成功。

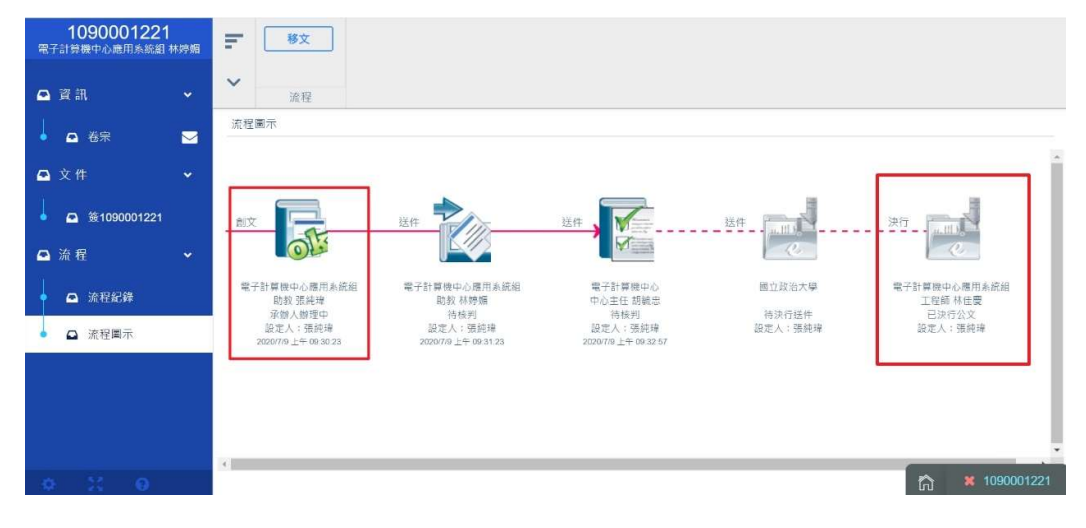

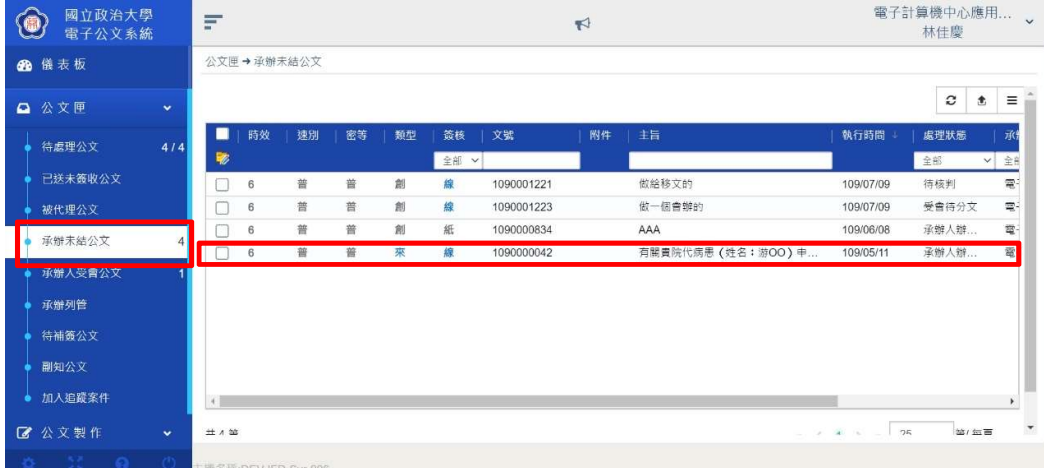

7.移文對象的同仁,登入系統後,可在承辦未結公文夾看到該筆公文。